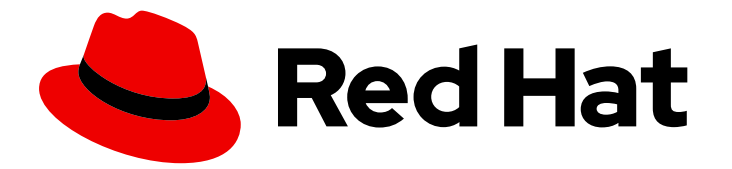

# Red Hat JBoss Middleware for OpenShift 3

# Red Hat Java S2I for OpenShift

Using Red Hat Java S2I for OpenShift

Last Updated: 2020-01-18

# Red Hat JBoss Middleware for OpenShift 3 Red Hat Java S2I for OpenShift

Using Red Hat Java S2I for OpenShift

## Legal Notice

Copyright © 2020 Red Hat, Inc.

The text of and illustrations in this document are licensed by Red Hat under a Creative Commons Attribution–Share Alike 3.0 Unported license ("CC-BY-SA"). An explanation of CC-BY-SA is available at

http://creativecommons.org/licenses/by-sa/3.0/

. In accordance with CC-BY-SA, if you distribute this document or an adaptation of it, you must provide the URL for the original version.

Red Hat, as the licensor of this document, waives the right to enforce, and agrees not to assert, Section 4d of CC-BY-SA to the fullest extent permitted by applicable law.

Red Hat, Red Hat Enterprise Linux, the Shadowman logo, the Red Hat logo, JBoss, OpenShift, Fedora, the Infinity logo, and RHCE are trademarks of Red Hat, Inc., registered in the United States and other countries.

Linux ® is the registered trademark of Linus Torvalds in the United States and other countries.

Java ® is a registered trademark of Oracle and/or its affiliates.

XFS ® is a trademark of Silicon Graphics International Corp. or its subsidiaries in the United States and/or other countries.

MySQL<sup>®</sup> is a registered trademark of MySQL AB in the United States, the European Union and other countries.

Node.js ® is an official trademark of Joyent. Red Hat is not formally related to or endorsed by the official Joyent Node.js open source or commercial project.

The OpenStack ® Word Mark and OpenStack logo are either registered trademarks/service marks or trademarks/service marks of the OpenStack Foundation, in the United States and other countries and are used with the OpenStack Foundation's permission. We are not affiliated with, endorsed or sponsored by the OpenStack Foundation, or the OpenStack community.

All other trademarks are the property of their respective owners.

## Abstract

Guide to using the Red Hat Java S2I for OpenShift

# Table of Contents

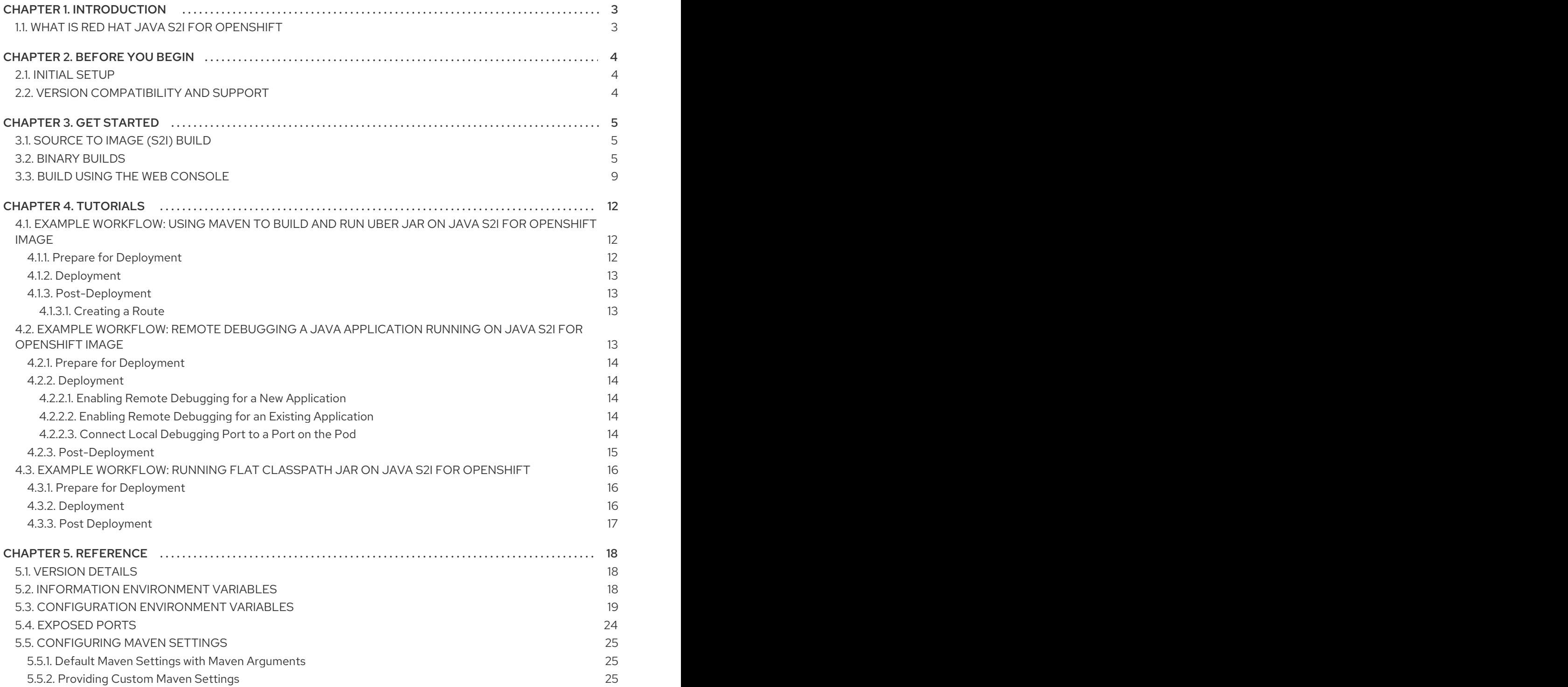

# CHAPTER 1. INTRODUCTION

# <span id="page-6-1"></span><span id="page-6-0"></span>1.1. WHAT IS RED HAT JAVA S2I FOR OPENSHIFT

OpenShift Container Platform provides an S2I (Source-to-Image) process to build and run applications where one can attach an application's source code on top of a builder image (a technology image such as JBoss EAP). S2I process builds your application first and then layers it on top of the builder image to create an application image. After the build is complete, the application image is pushed to the [Integrated](https://access.redhat.com/documentation/en-us/openshift_container_platform/3.4/html/architecture/infrastructure-components#integrated-openshift-registry) registry inside OpenShift or to a [standalone](https://access.redhat.com/documentation/en-us/openshift_container_platform/3.4/html/installation_and_configuration/installing-a-cluster#install-config-installing-stand-alone-registry) registry.

Red Hat Java S2I for OpenShift is a Source-to-Image (S2I) builder image designed for use with OpenShift. It allows users to build and run plain Java applications (fat-jar and flat classpath) within a containerized image on OpenShift.

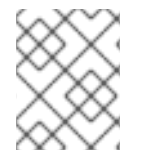

#### **NOTE**

The Red Hat Java S2I for OpenShift image is only supported on OpenShift Container Platforms 3.6 and 3.5.

# CHAPTER 2. BEFORE YOU BEGIN

## <span id="page-7-1"></span><span id="page-7-0"></span>2.1. INITIAL SETUP

The instructions in this guide follow on from and assume an OpenShift instance similar to that created in the [OpenShift](https://access.redhat.com/documentation/en/red-hat-jboss-middleware-for-openshift/3/paged/openshift-primer/) Primer.

## <span id="page-7-2"></span>2.2. VERSION COMPATIBILITY AND SUPPORT

See the xPaaS part of the OpenShift and Atomic Platform Tested [Integrations](https://access.redhat.com/articles/2176281) page for details about OpenShift image version compatibility.

# CHAPTER 3. GET STARTED

<span id="page-8-0"></span>This section describes some of the ways you can use the Java S2I for OpenShift image to run your custom java applications on OpenShift.

## <span id="page-8-1"></span>3.1. SOURCE TO IMAGE (S2I) BUILD

To run and configure the Java S2I for OpenShift image, use the OpenShift S2I process.

The S2I process for the Java S2I for OpenShift image works as follows:

1. Log into the OpenShift instance by running the following command and providing credentials.

\$ oc login

2. Create a new project.

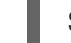

\$ oc new-project <project-name>

3. Create a new application using the Java S2I for OpenShift image. *<source-location>* can be the URL of a git repository or a path to a local folder.

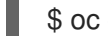

\$ oc new-app redhat-openjdk18-openshift~<source-location>

4. Get the service name.

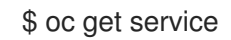

5. Expose the service as a route to be able to use it from the browser. *<service-name>* is the value of **NAME** field from previous command output.

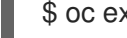

\$ oc expose svc/<service-name> --port=8080

6. Get the route.

\$ oc get route

7. Access the application in your browser using the URL (value of **HOST/PORT** field from previous command output).

## <span id="page-8-2"></span>3.2. BINARY BUILDS

To deploy existing applications on OpenShift, you can use the binary [source](https://docs.openshift.com/container-platform/latest/dev_guide/builds/build_inputs.html#binary-source) capability.

*Prerequisite:*

- A. Get the JAR application archive or build the application locally. The example below uses the [undertow-servlet](https://github.com/jboss-openshift/openshift-quickstarts/tree/master/undertow-servlet) quickstart.
	- Clone the source code.

\$ git clone <https://github.com/jboss-openshift/openshift-quickstarts.git>

- [Configure](https://access.redhat.com/documentation/en-us/red_hat_jboss_enterprise_application_platform/7.0/html-single/development_guide/#use_the_maven_repository) the Red Hat JBoss [Middleware](https://access.redhat.com/maven-repository) Maven repository .
- Build the application.

\$ cd openshift-quickstarts/undertow-servlet/

\$ mvn clean package [INFO] Scanning for projects... ... [INFO] [INFO] ------------------------------------------------------------------------ [INFO] Building Undertow Servlet Example 1.0.0. Final [INFO] ------------------------------------------------------------------------ ... [INFO] ------------------------------------------------------------------------ [INFO] BUILD SUCCESS [INFO] ------------------------------------------------------------------------ [INFO] Total time: 1.986 s [INFO] Finished at: 2017-06-27T16:43:07+02:00 [INFO] Final Memory: 19M/281M [INFO] ------------------------------------------------------------------------

#### <span id="page-9-0"></span>B. Prepare the directory structure on the local file system.

Application archives in the deployments/ subdirectory of the main binary build directory are copied directly to the standard [deployments](#page-10-0) folder of the image being built on OpenShift. For the application to deploy, the directory hierarchy containing the web application data must be correctly structured.

Create main directory for the binary build on the local file system and deployments/ subdirectory within it. Copy the previously built JAR archive to the deployments/ subdirectory:

undertow-servlet]\$ ls dependency-reduced-pom.xml pom.xml README src target

\$ mkdir -p ocp/deployments

\$ cp target/undertow-servlet.jar ocp/deployments/

#### **NOTE**

<span id="page-10-0"></span>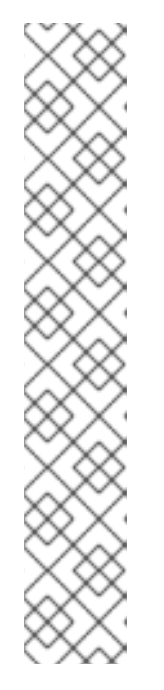

Location of the standard deployments directory depends on the underlying base image, that was used to deploy the application. See the following table:

Table 3.1. Standard Location of the Deployments Directory

| Name of the Underlying Base Image(s) | <b>Standard Location of the Deployments</b><br><b>Directory</b> |
|--------------------------------------|-----------------------------------------------------------------|
| EAP for OpenShift 6.4 and 7.0        | \$JBOSS_HOME/standalone/deployme<br>nts                         |
| Java S2I for OpenShift               | /deployments                                                    |
| <b>JWS</b> for OpenShift             | \$JWS_HOME/webapps                                              |

#### Perform the following steps to run application consisting of binary input on OpenShift:

1. Log into the OpenShift instance by running the following command and providing credentials.

\$ oc login

2. Create a new project.

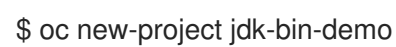

3. (Optional) Identify the image stream for the particular image.

\$ oc get is -n openshift | grep ^redhat-openjdk | cut -f1 -d ' ' redhat-openjdk18-openshift

4. Create new binary build, specifying image stream and application name.

\$ oc new-build --binary=true \  $-$ -name=jdk-us-app  $\setminus$ --image-stream=redhat-openjdk18-openshift --> Found image c1f5b31 (2 months old) in image stream "openshift/redhat-openjdk18 openshift" under tag "latest" for "redhat-openjdk18-openshift" Java Applications ----------------- Platform for building and running plain Java applications (fat-jar and flat classpath) Tags: builder, java \* A source build using binary input will be created \* The resulting image will be pushed to image stream "jdk-us-app:latest" \* A binary build was created, use 'start-build --from-dir' to trigger a new build

--> Creating resources with label build=jdk-us-app ...

imagestream "jdk-us-app" created buildconfig "jdk-us-app" created --> Success

5. Start the binary build. Instruct **oc** executable to use main directory of the binary build we created in [previous](#page-9-0) step as the directory containing binary input for the OpenShift build.

\$ oc start-build jdk-us-app --from-dir=./ocp --follow Uploading directory "ocp" as binary input for the build ... build "jdk-us-app-1" started Receiving source from STDIN as archive ... ================================================================== Starting S2I Java Build ..... S2I source build with plain binaries detected Copying binaries from /tmp/src/deployments to /deployments ... ... done Pushing image 172.30.197.203:5000/jdk-bin-demo/jdk-us-app:latest ... Pushed 0/6 layers, 2% complete Pushed 1/6 layers, 24% complete Pushed 2/6 layers, 36% complete Pushed 3/6 layers, 54% complete Pushed 4/6 layers, 71% complete Pushed 5/6 layers, 95% complete Pushed 6/6 layers, 100% complete Push successful

6. Create a new OpenShift application based on the build.

\$ oc new-app jdk-us-app

--> Found image 66f4e0b (About a minute old) in image stream "jdk-bin-demo/jdk-us-app" under tag "latest" for "jdk-us-app"

jdk-bin-demo/jdk-us-app-1:c1dbfb7a

----------------------------------

Platform for building and running plain Java applications (fat-jar and flat classpath)

Tags: builder, java

- \* This image will be deployed in deployment config "jdk-us-app"
- \* Ports 8080/tcp, 8443/tcp, 8778/tcp will be load balanced by service "jdk-us-app" \* Other containers can access this service through the hostname "jdk-us-app"

--> Creating resources ... deploymentconfig "jdk-us-app" created service "jdk-us-app" created

--> Success

Run 'oc status' to view your app.

7. Expose the service as route.

\$ oc get svc -o name service/jdk-us-app

\$ oc expose svc/jdk-us-app route "jdk-us-app" exposed

8. Access the application. Access the application in your browser using the URL http://jdk-us-app-jdk-bindemo.openshift.example.com/.

## <span id="page-12-0"></span>3.3. BUILD USING THE WEB CONSOLE

Configure and deploy your java application using an application template from the OpenShift web console.

1. Log in to the OpenShift web console.

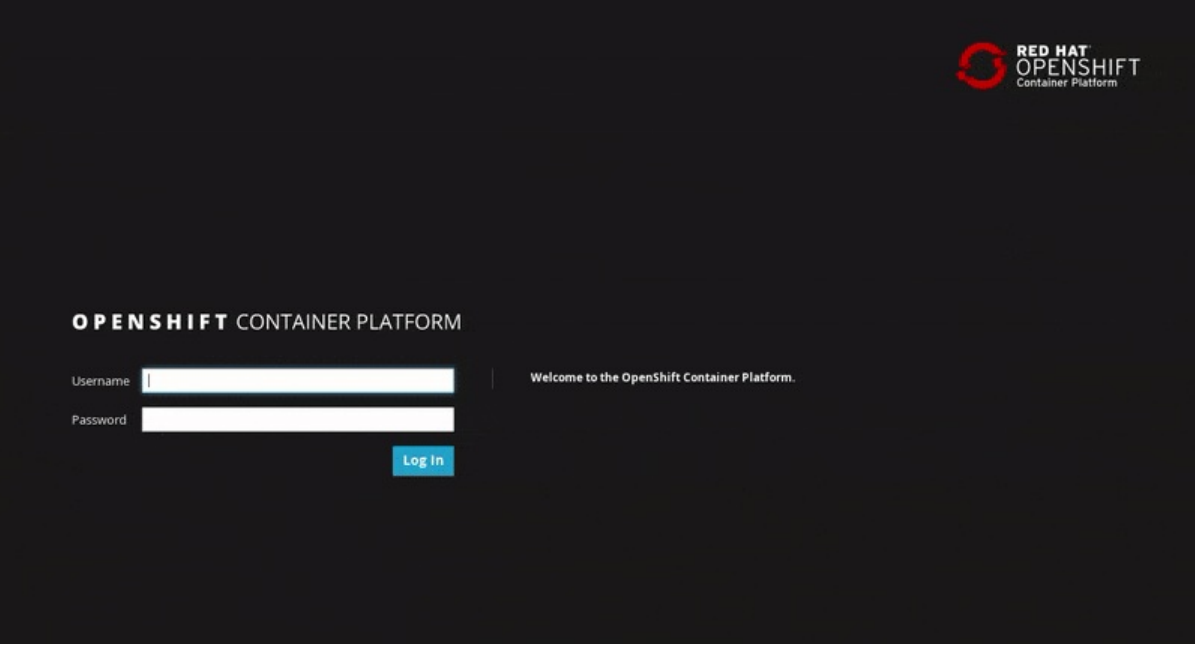

2. Click on New Project, enter the details for *Name*, *Display Name* and *Description* fields, and then click Create.

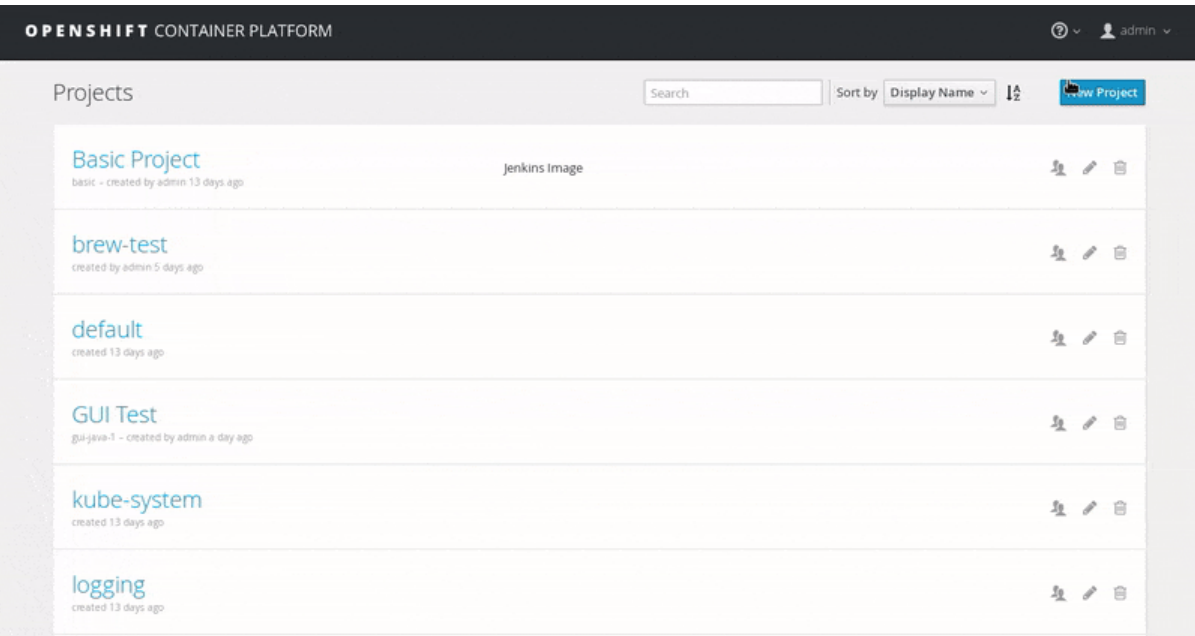

3. Click on the *Filter by name or description*text field and type **jdk** to list matching templates. Click Select on the *openjdk18-web-basic-s2i* template.

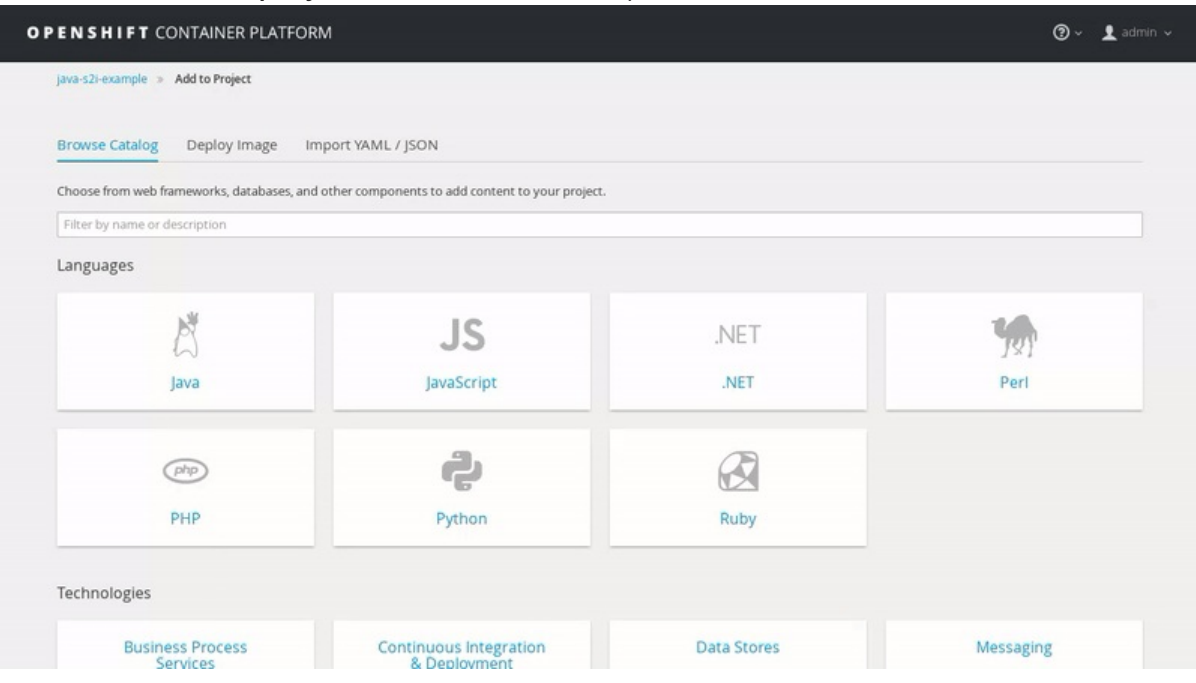

4. Leave the default values, scroll to the bottom of the page and click Create. Then click Continue to Overview.

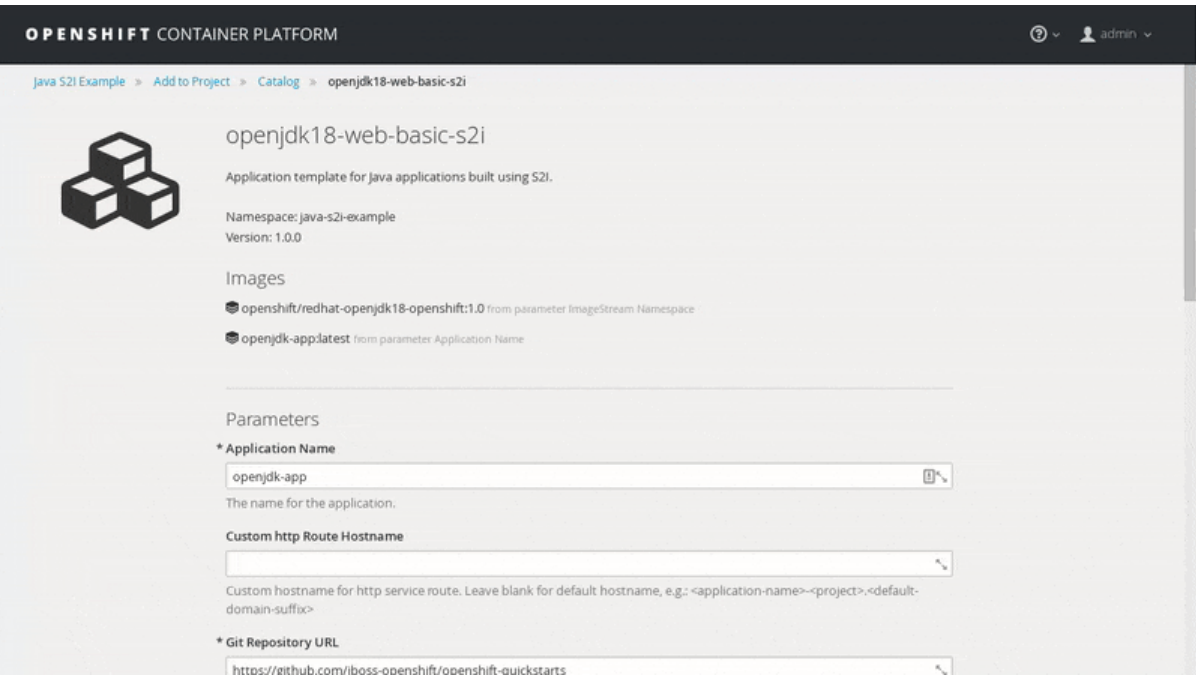

5. Wait for the build to finish. Once the application pod is running, access the application in your browser by clicking on the listed link (route).

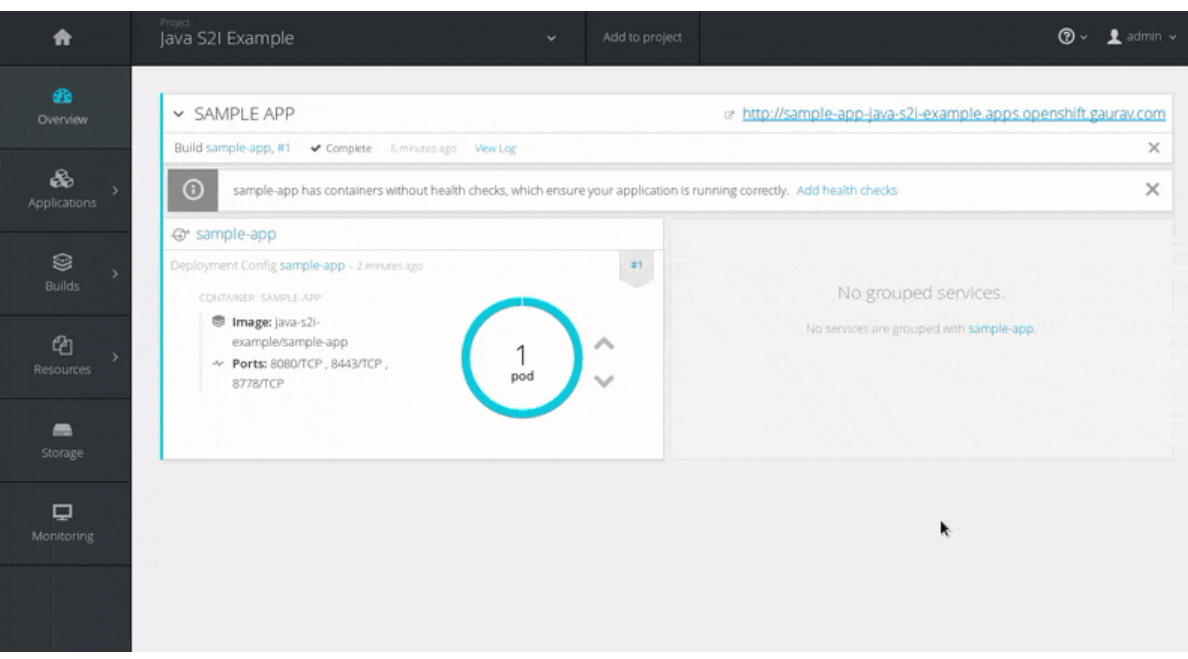

# CHAPTER 4. TUTORIALS

## <span id="page-15-1"></span><span id="page-15-0"></span>4.1. EXAMPLE WORKFLOW: USING MAVEN TO BUILD AND RUN UBER JAR ON JAVA S2I FOR OPENSHIFT IMAGE

This tutorial focuses on building and running Maven applications on OpenShift using the Java S2I for OpenShift image.

#### <span id="page-15-2"></span>4.1.1. Prepare for Deployment

1. Log in to the OpenShift instance by running following command and providing credentials.

\$ oc login

2. Create a new project.

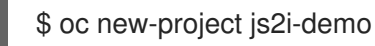

3. Create a service account to be used for this deployment.

\$ oc create serviceaccount js2i-service-account

4. Add the view role to the service account. This enables the service account to view all the resources in the js2i-demo namespace, which is necessary for managing the cluster.

\$ oc policy add-role-to-user view system:serviceaccount:js2i-demo:js2i-service-account

5. Generate a self-signed certificate keystore. This example uses 'keytool', a package included with the Java Development Kit, to generate dummy credentials for use with the keystore:

\$ keytool -genkey -keyalg RSA -alias selfsigned -keystore keystore.jks -validity 360 -keysize 2048

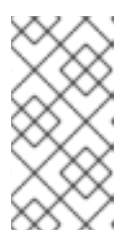

#### **NOTE**

OpenShift does not permit login authentication from self-signed certificates. For demonstration purposes, this example uses 'openssl' to generate a CA certificate to sign the SSL keystore and create a truststore. This truststore is also included in the creation of the secret, and specified in the SSO template.

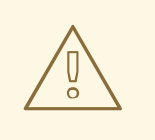

#### WARNING

For production environments, its recommended that you use your own SSL WARNING<br>
For production environments, its recommended that you use your own S<br>
certificate purchased from a verified Certificate Authority (CA) for SSLencrypted connections (HTTPS).

6. Use the generated keystore file to create the secret.

\$ oc secrets new js2i-app-secret keystore.jks

7. Add the secret to the service account created earlier.

\$ oc secrets link js2i-service-account js2i-app-secret

#### <span id="page-16-0"></span>4.1.2. Deployment

1. Create a new application using the Java S2I for OpenShift image and Java source code.

\$ oc new-app redhat-openjdk18-openshift~https://github.com/jboss-openshift/openshiftquickstarts.git --context-dir=undertow-servlet

2. View the Maven build logs for the example repository by running the following command:

\$ oc logs -f bc/openshift-quickstarts

#### <span id="page-16-1"></span>4.1.3. Post-Deployment

#### <span id="page-16-2"></span>4.1.3.1. Creating a Route

After deployment is finished create a route for the application so that clients outside of OpenShift can connect using SSL.

1. Create a route.

\$ oc create route edge --service=openshift-quickstarts

2. Get route.

\$ oc get route

- 3. Access the application in your browser using the URL (value of **HOST/PORT** field from previous command output).
- 4. Optionally, you can also scale up the application instance by running the following command:

\$ oc scale dc js2i-demo --replicas=3

## <span id="page-16-3"></span>4.2. EXAMPLE WORKFLOW: REMOTE DEBUGGING A JAVA APPLICATION RUNNING ON JAVA S2I FOR OPENSHIFT IMAGE

This tutorial describes remote debugging of a Java application deployed on OpenShift using the Java S2I for OpenShift image. The capability can be enabled by setting the value of the environment variables **JAVA\_DEBUG** to **true** and **JAVA\_DEBUG\_PORT** to **9009**, respectively.

## **NOTE**

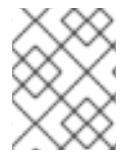

If the **JAVA\_DEBUG** variable is set to **true** and no value is provided for the **JAVA\_DEBUG\_PORT** variable, **JAVA\_DEBUG\_PORT** is set to **5005** by default.

#### <span id="page-17-0"></span>4.2.1. Prepare for Deployment

1. Log in to the OpenShift instance by running following command and providing credentials.

\$ oc login

2. Create a new project:

\$ oc new-project js2i-remote-debug-demo

### <span id="page-17-1"></span>4.2.2. Deployment

#### <span id="page-17-2"></span>4.2.2.1. Enabling Remote Debugging for a New Application

1. Create a new application using the Java S2I for OpenShift image and example Java source code. Ensure that **JAVA\_DEBUG** and **JAVA\_DEBUG\_PORT** environment variables are set properly when creating the application.

\$ oc new-app redhat-openjdk18-openshift~https://github.com/jboss-openshift/openshiftquickstarts.git \ --context-dir=undertow-servlet \ -e JAVA\_DEBUG=true \ -e JAVA\_DEBUG\_PORT=9009

Proceed to Connect local [debugging](#page-18-1) port to a port on the pod .

#### <span id="page-17-3"></span>4.2.2.2. Enabling Remote Debugging for an Existing Application

1. Switch to the appropriate OpenShift project.

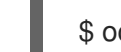

\$ oc project js2i-remote-debug-demo

2. Retrieve the name of the deployment config.

\$ oc get dc -o name deploymentconfig/openshift-quickstarts

3. Edit the deployment config with the proper setting of **JAVA\_DEBUG** and **JAVA\_DEBUG\_PORT** variables.

\$ oc env dc/openshift-quickstarts -e JAVA\_DEBUG=true -e JAVA\_DEBUG\_PORT=9009

Proceed to Connect local [debugging](#page-18-1) port to a port on the pod .

#### <span id="page-17-4"></span>4.2.2.3. Connect Local Debugging Port to a Port on the Pod

1. Get the name of the pod running the application.

<span id="page-18-1"></span>\$ oc get pods NAME READY STATUS RESTARTS AGE openshift-quickstarts-1-1uymm 1/1 Running 0 3m openshift-quickstarts-1-build 0/1 Completed 0 6m

2. Use the OpenShift / Kubernetes port forwarding feature to listen on a local port and forward to a port on the OpenShift pod.

\$ oc port-forward openshift-quickstarts-1-1uymm 5005:9009 Forwarding from 127.0.0.1:5005 -> 9009 Forwarding from [::1]:5005 -> 9009

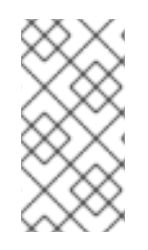

#### **NOTE**

In the preceding example, **5005** is the port number on the local system, while **9009** is the remote port number of the OpenShift pod running the Java S2I for OpenShift image. Therefore, future debugging connections made to local port **5005** are forwarded to port **9009** of the OpenShift pod, running the Java Virtual Machine (JVM).

#### <span id="page-18-0"></span>4.2.3. Post-Deployment

1. Attach the debugger on the local system to the remote JVM running on the Java S2I for OpenShift image using the following command:

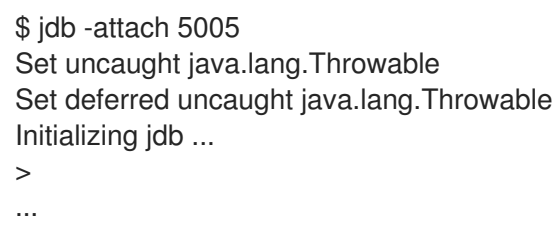

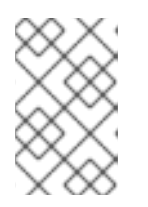

#### **NOTE**

Once the local debugger to the remote OpenShift pod debugging connection is initiated, an entry similar to **Handling connection for 5005** is shown in the console where the previous **oc port-forward** command was issued.

2. Debug the application.

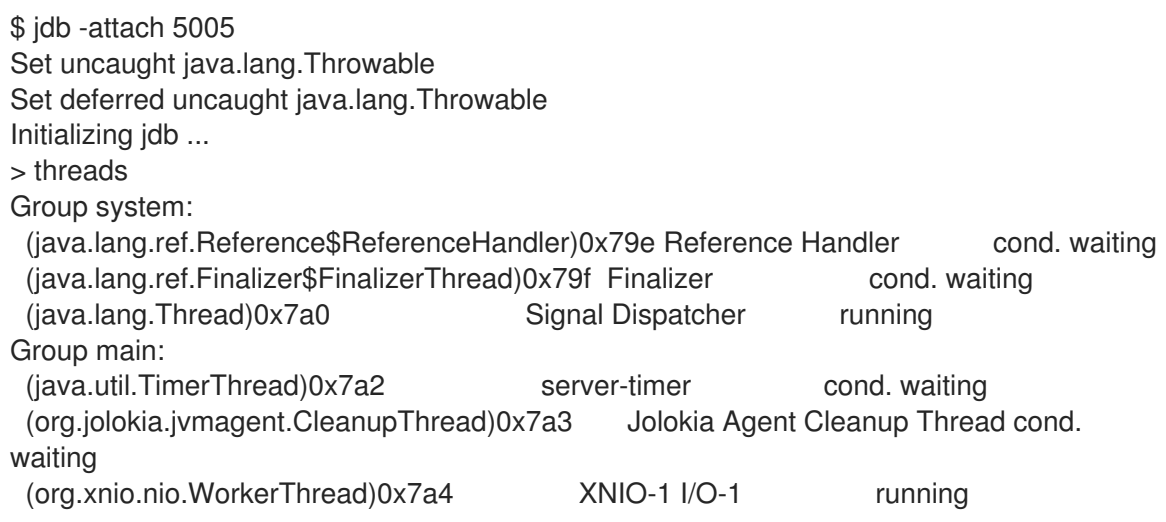

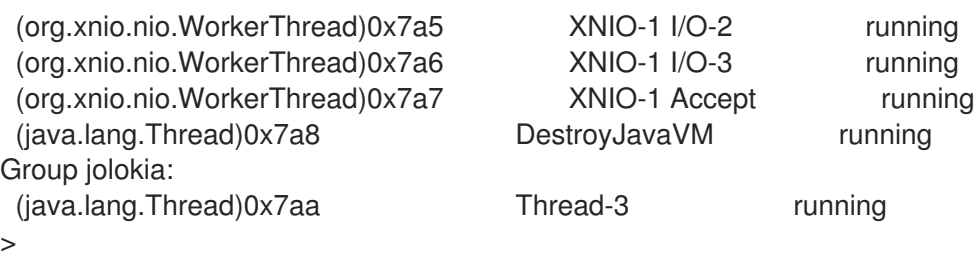

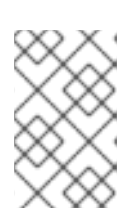

#### **NOTE**

For more information on connecting the IDE debugger of the Red Hat JBoss Developer Studio to the OpenShift pod running the Java S2I for OpenShift image, refer to [Configuring](https://access.redhat.com/documentation/en/red-hat-jboss-developer-studio/10.2/single/getting-started-with-container-and-cloud-based-development/#idedebugger) and Connecting the IDE Debugger.

## <span id="page-19-0"></span>4.3. EXAMPLE WORKFLOW: RUNNING FLAT CLASSPATH JAR ON JAVA S2I FOR OPENSHIFT

This tutorial describes the process of running flat classpath java applications on Java S2I for OpenShift.

#### <span id="page-19-1"></span>4.3.1. Prepare for Deployment

1. Log in to the OpenShift instance by running following command and providing credentials.

\$ oc login

2. Create a new project.

\$ oc new-project js2i-flatclasspath-demo

#### <span id="page-19-2"></span>4.3.2. Deployment

1. Create a new application using the Java S2I for OpenShift image and Java source code.

\$ oc new-app redhat-openjdk18-openshift~https://github.com/jboss-openshift/openshiftquickstarts.git --context-dir=undertow-servlet

2. Retrieve the name of the build config.

\$ oc get bc -o name buildconfig/openshift-quickstarts

3. Edit the build config by specifying values for the **JAVA\_MAIN\_CLASS**, **MAVEN\_ARGS**, **ARTIFACT\_COPY\_ARGS**, **JAVA\_LIB\_DIR**, **JAVA\_APP\_JAR**, and **JAVA\_APP\_DIR** environment variables.

\$ oc env bc/openshift-quickstarts \ -e JAVA\_MAIN\_CLASS=org.openshift.quickstarts.undertow.servlet.ServletServer \ -e MAVEN\_ARGS="package -P flat-classpath-jar -Dcom.redhat.xpaas.repo.redhatga" \ -e ARTIFACT COPY ARGS="-r lib \*.jar" \ -e JAVA\_LIB\_DIR=lib \ -e JAVA\_APP\_JAR=undertow-servlet.jar \ -e JAVA\_APP\_DIR=/deployments

4. Rebuild the application using the updated build config.

\$ oc start-build openshift-quickstarts --follow

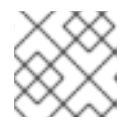

#### **NOTE**

The **--follow** tag retrieves the build logs and shows them in the console.

#### <span id="page-20-0"></span>4.3.3. Post Deployment

1. Get the service name.

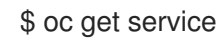

2. Expose the service as a route to be able to use it from the browser.

\$ oc expose svc/openshift-quickstarts --port=8080

3. Get the route.

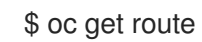

4. Access the application in your browser using the URL (value of **HOST/PORT** field from previous command output).

# CHAPTER 5. REFERENCE

## <span id="page-21-1"></span><span id="page-21-0"></span>5.1. VERSION DETAILS

The table below lists versions of technologies used in this image.

#### Table 5.1. Technologies used and their version

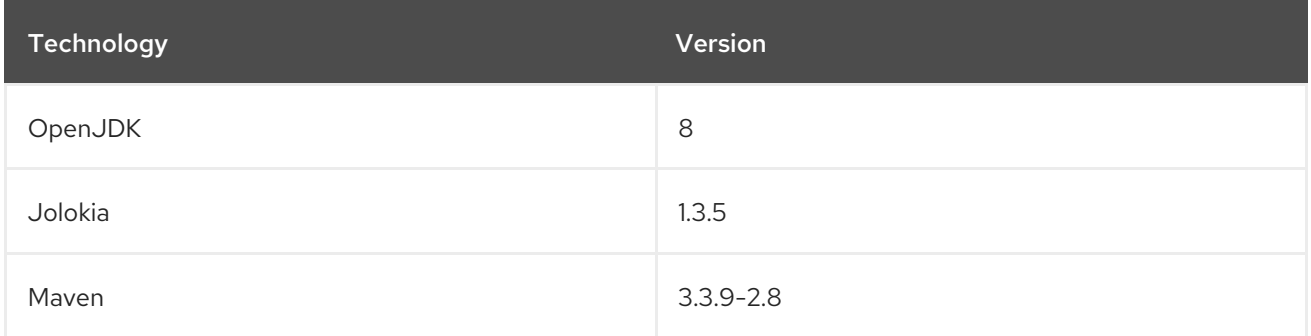

## <span id="page-21-2"></span>5.2. INFORMATION ENVIRONMENT VARIABLES

The following information environment variables are designed to convey information about the image and should not be modified by the user:

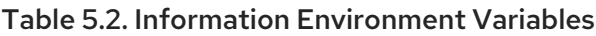

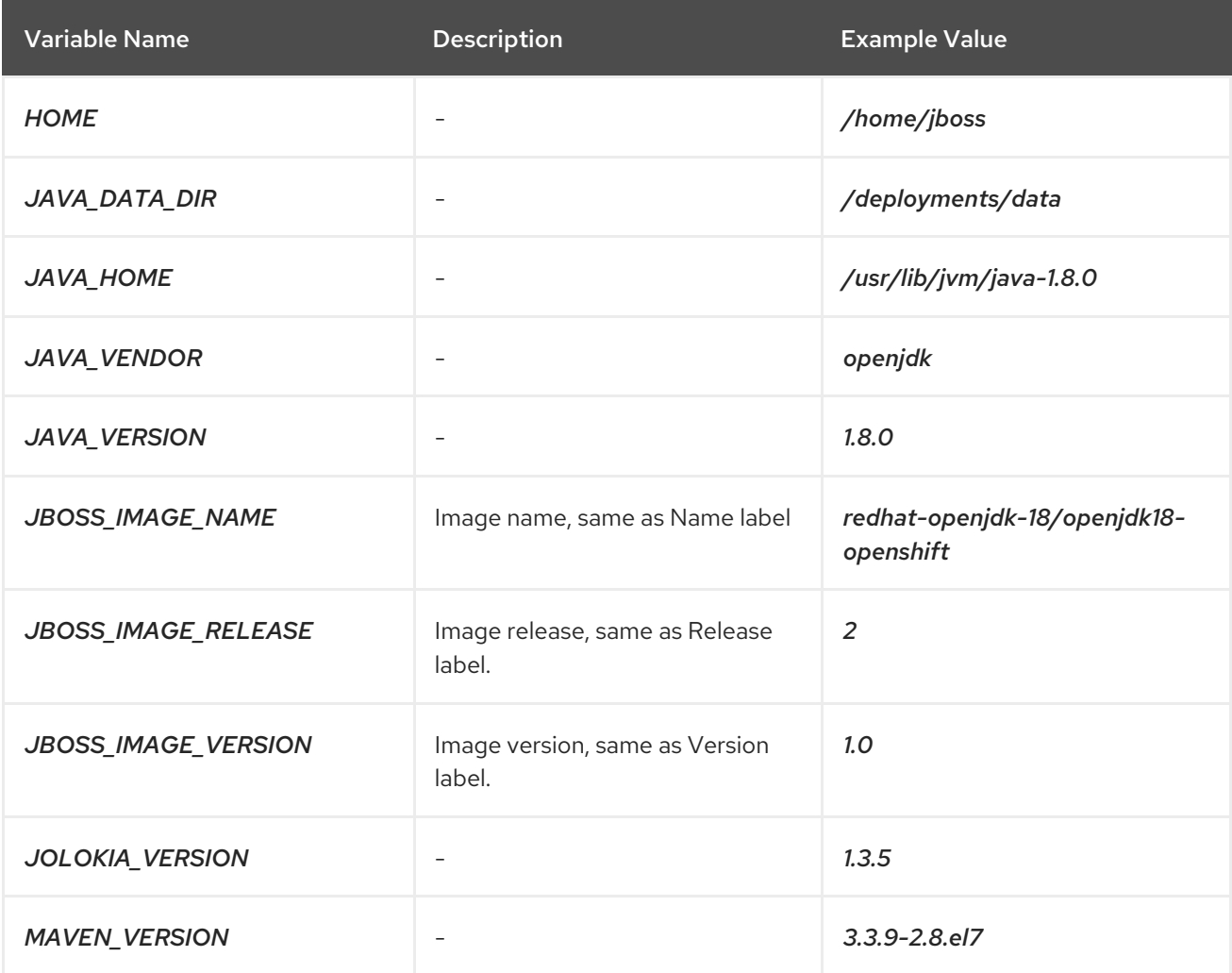

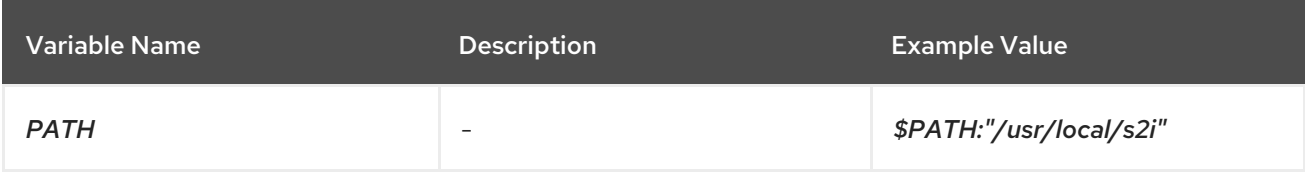

## <span id="page-22-0"></span>5.3. CONFIGURATION ENVIRONMENT VARIABLES

Configuration environment variables are designed to conveniently adjust the image without requiring a rebuild, and should be set by the user as desired.

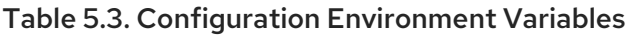

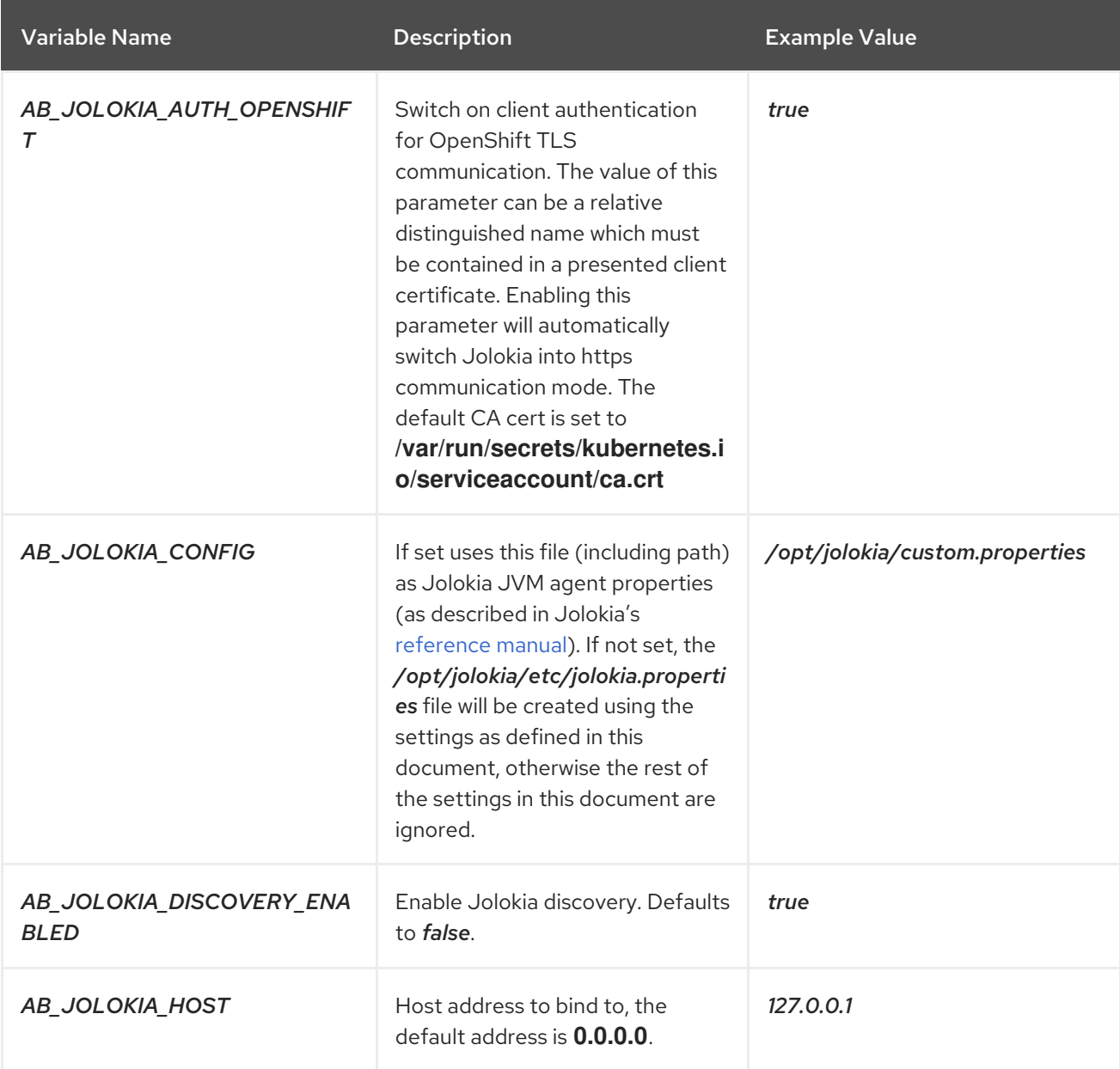

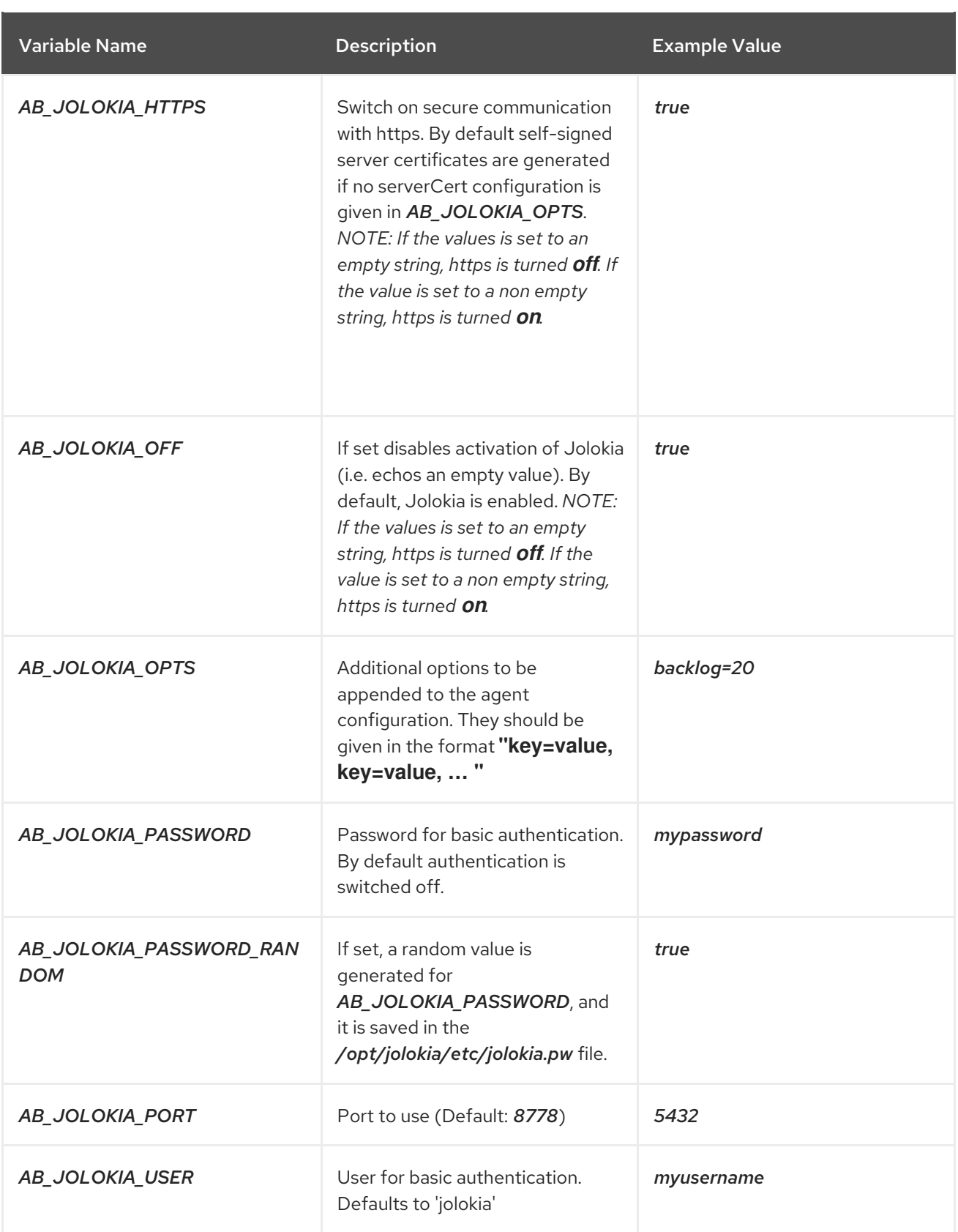

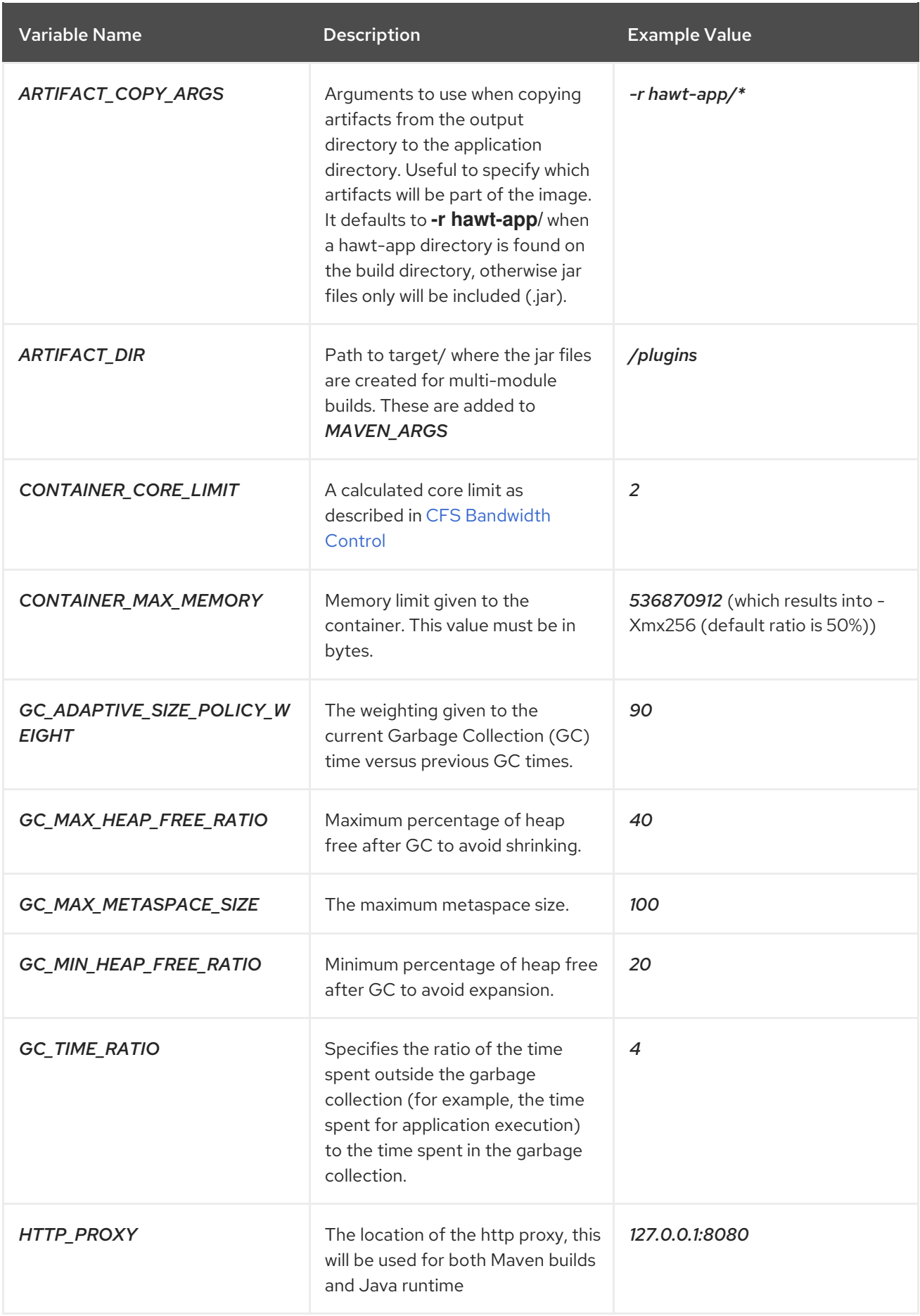

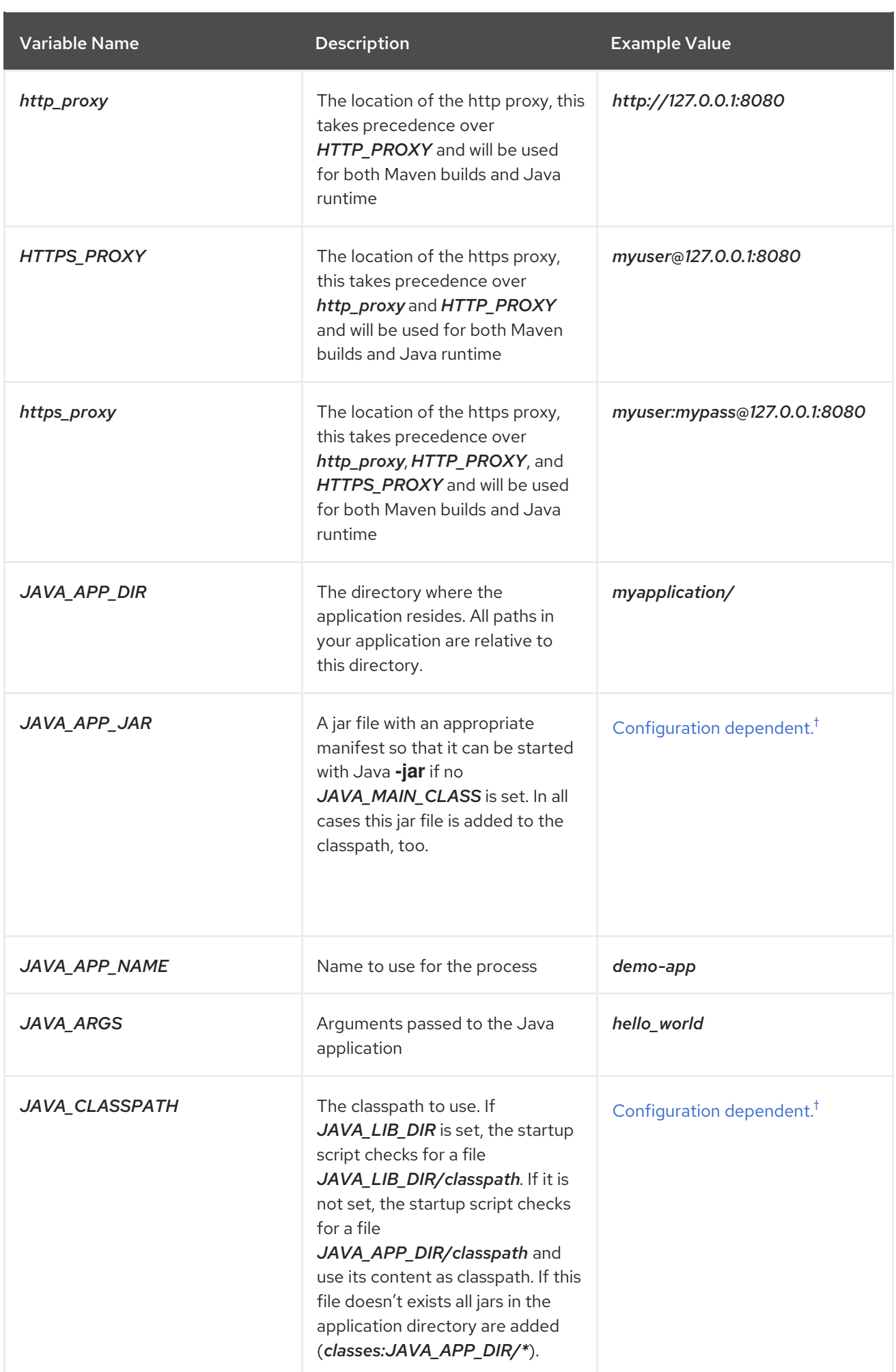

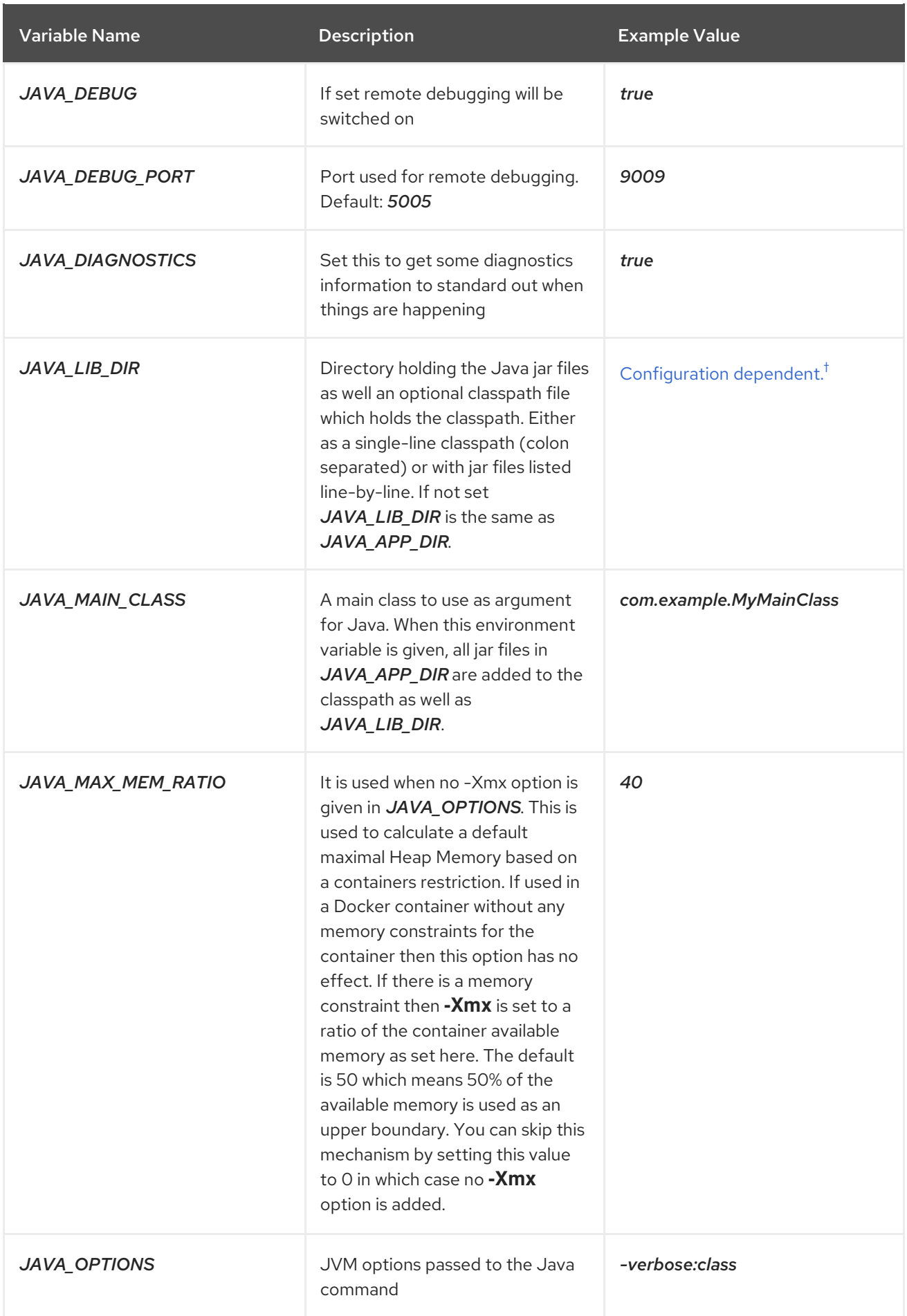

![](_page_27_Picture_465.jpeg)

<span id="page-27-1"></span>† *Varies depending on the configuration, therefore no generic example is provided.*

![](_page_27_Picture_3.jpeg)

## **NOTE**

Other environment variables not listed above that can influence the product can be found in JBOSS [documentation.](https://access.redhat.com/documentation/en-US/JBoss_Enterprise_Application_Platform/)

# <span id="page-27-0"></span>5.4. EXPOSED PORTS

![](_page_27_Picture_466.jpeg)

![](_page_28_Picture_343.jpeg)

## <span id="page-28-0"></span>5.5. CONFIGURING MAVEN SETTINGS

#### <span id="page-28-1"></span>5.5.1. Default Maven Settings with Maven Arguments

The default value of **MAVEN\_ARGS** environment variable contains the **- Dcom.redhat.xpaas.repo.redhatga** property. This property activates a profile with the *https://maven.repository.redhat.com/ga/* repository within the default **jboss-settings.xml** file, which resides in the Java S2I for OpenShift image.

When specifying a custom value for the **MAVEN\_ARGS** environment variable, if a custom **source dir/configuration/settings.xml** file is not specified, the default **jboss-settings.xml** in the image is used.

To specify which Maven repository will be used within the default **jboss-settings.xml**, there are two properties:

- 1. The **-Dcom.redhat.xpaas.repo.redhatga** property, to use the *https://maven.repository.redhat.com/ga/* repository.
- 2. The **-Dcom.redhat.xpaas.repo.jbossorg** property to use the *https://repository.jboss.org/nexus/content/groups/public/* repository.

#### <span id="page-28-2"></span>5.5.2. Providing Custom Maven Settings

To specify a custom **settings.xml** file along with Maven arguments, create the **source\_dir/configuration** directory and place the **settings.xml** file inside.

Sample path should be similar to: **source\_dir/configuration/settings.xml**.